# **Μαθητές**

- (α) Επισκεφθείτε τον ιστοχώρο<http://office365.schools.ac.cy/> και επιλέξτε , ή
- (β) Επισκεφθείτε τον ιστοχώρο portal.office.com.

Και στις δύο περιπτώσεις θα εμφανιστεί το παράθυρο διαλόγου

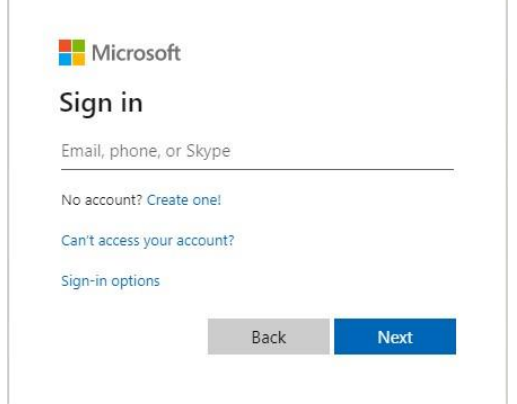

όπου θα καταχωρίσετε τα στοιχεία πρόσβασής σας.

Σημειώνεται ότι για να συνδεθείτε στην πλατφόρμα Office 365 **θα πρέπει να χρησιμοποιήσετε ως όνομα χρήστη το όνομα χρήστη που έχετε στο ΣΕΠ** ακολουθούμενο από το **@te.schools.ac.cy** και ως κωδικό (password) τον **κωδικό** που χρησιμοποιείτε στο ΣΕΠ.

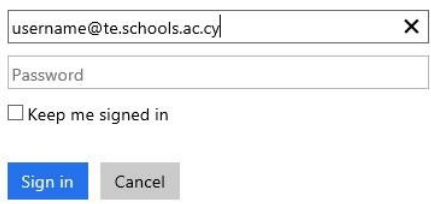

Θα ακολουθήσει η διαδικασία για διπλή επιβεβαίωση κωδικών ως επιπρόσθετη ασφάλεια:

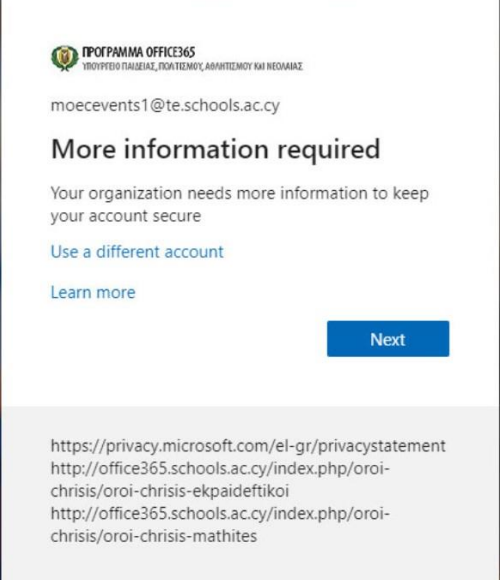

Για περισσότερες λεπτομέρειες , συμβουλευθείτε την [εγκύκλιο ypp11018 σ](http://enimerosi.moec.gov.cy/ypp11018)το μενού Ενημέρωση, στον [ιστότοπο του OFFICE365.](http://office365.schools.ac.cy/index.php/enimerosi-2)

Πληκτρολογήστε Next και επιλέξετε μία από τις τρεις προσφερόμενες διαδικασίες επιβεβαίωσης κωδικού:

- 1. Κινητό τηλέφωνο: αποστολή κωδικού μέσω μηνύματος, κωδικός μέσω τηλεφωνικής κλήσης
- 2. Σταθερό τηλέφωνο χώρου εργασίας: κωδικός μέσω τηλεφωνικής κλήσης
- 3. Εφαρμογή αυθεντικοποίησης: κατεβάστε εφαρμογή αυθεντικοποίησης των στοιχείων σας στο κινητό σας τηλέφωνο, στην οποία θα λαμβάνετε ενημερώσεις ή κωδικό για επιβεβαίωση των στοιχείων σας.

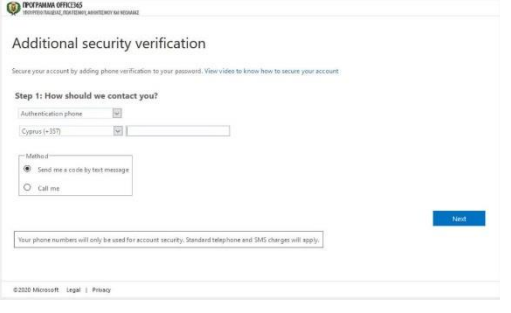

### **ΠΡΟΣΟΧΗ:**

(α) Επιλέξετε διαδικασία που να σας επιτρέπει να έχετε πρόσβαση στο λογαριασμό σας είτε στο χώρο εργασίας είτε στον προσωπικό σας χώρο, λαμβάνοντας υπόψη τα επιδημιολογικά δεδομένα της πανδημίας.

(β) Σε περίπτωση που έχετε πρόβλημα για τη διπλή επιβεβαίωση των κωδικών πρόσβασης σας, όπως:

- Μη πρόσβαση στο συγκεκριμένο σταθερό τηλέφωνο
- Διαγραφή εφαρμογής αυθεντικοποίησης από το κινητό σας

Τότε θα πρέπει να καλέσετε τον διαχειριστή της πλατφόρμας Ο365 για επαναφορά της διαδικασίας και επιλογή νέας. Για το σκοπό αυτό, επισκεφθείτε τον ιστοχώρο [http://office365.schools.ac.cy](http://office365.schools.ac.cy/) , επιλέξετε το μενού «Επικοινωνία» και ενημερωθείτε για τους τρόπους πρόσβασης στον διαχειριστή.

## **Τι γίνεται αν ο κωδικός πρόσβασης μου δεν λειτουργεί και πρέπει να τον επαναφέρω;**

### **Πώς μπορώ να κάνω εγκατάσταση του Office 365 στον υπολογιστή μου;**

## **Εκπαιδευτικοί/Μαθητές/τριες**

- Εισέλθετε στον λογαριασμό σας Office 365, μέσω του ιστότοπου: [http://office365.schools.ac.cy](http://office365.schools.ac.cy/)
- Επιλέξτε **«Settings»** (πάνω δεξιά).

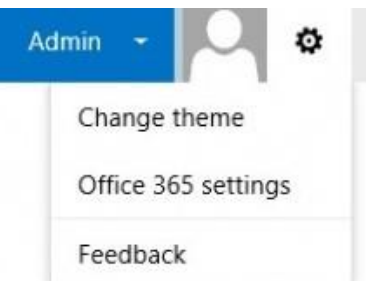

Επιλέξτε **«Office 365 settings»</strong>.** 

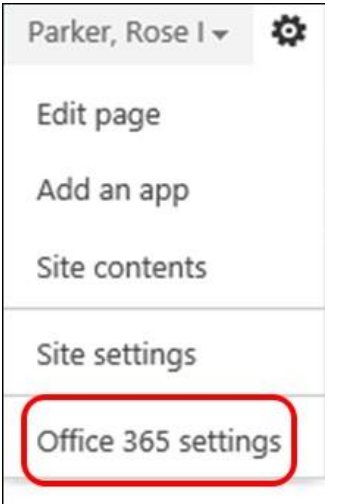

**Επιλέξτε «Software».** 

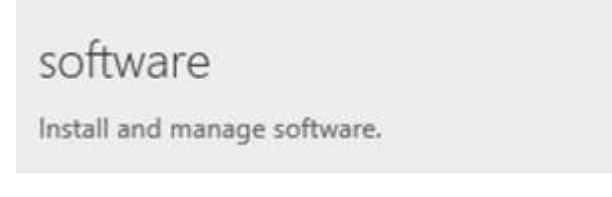

 **Επιλέξτε το κουμπί «Install and manage software» για να εγκαταστήσετε το Office, η προεπιλεγμένη επιλογή είναι 32-bit. Εάν ο υπολογιστής σας έχει λειτουργικό σύστημα (Windows) 64-bit, μπορείτε να επιλέξετε το 64-bit Office επιλέγοντας «advanced» κάτω από τα «Versions» και στην συνέχεια επιλέγοντας το «64-bit».** 

### Office

#### Manage installs

**Distance Incidents** 

Want to deactivate Office on one computer and install it on another? Go to My account > Install status.

#### Install Office 365 ProPlus with the 2013 apps

This will install the following apps on your computer: Word, Excel, PowerPoint, OneNote, Access, Publisher, Outlook, Skype for Business, InfoPath, OneDrive for Business

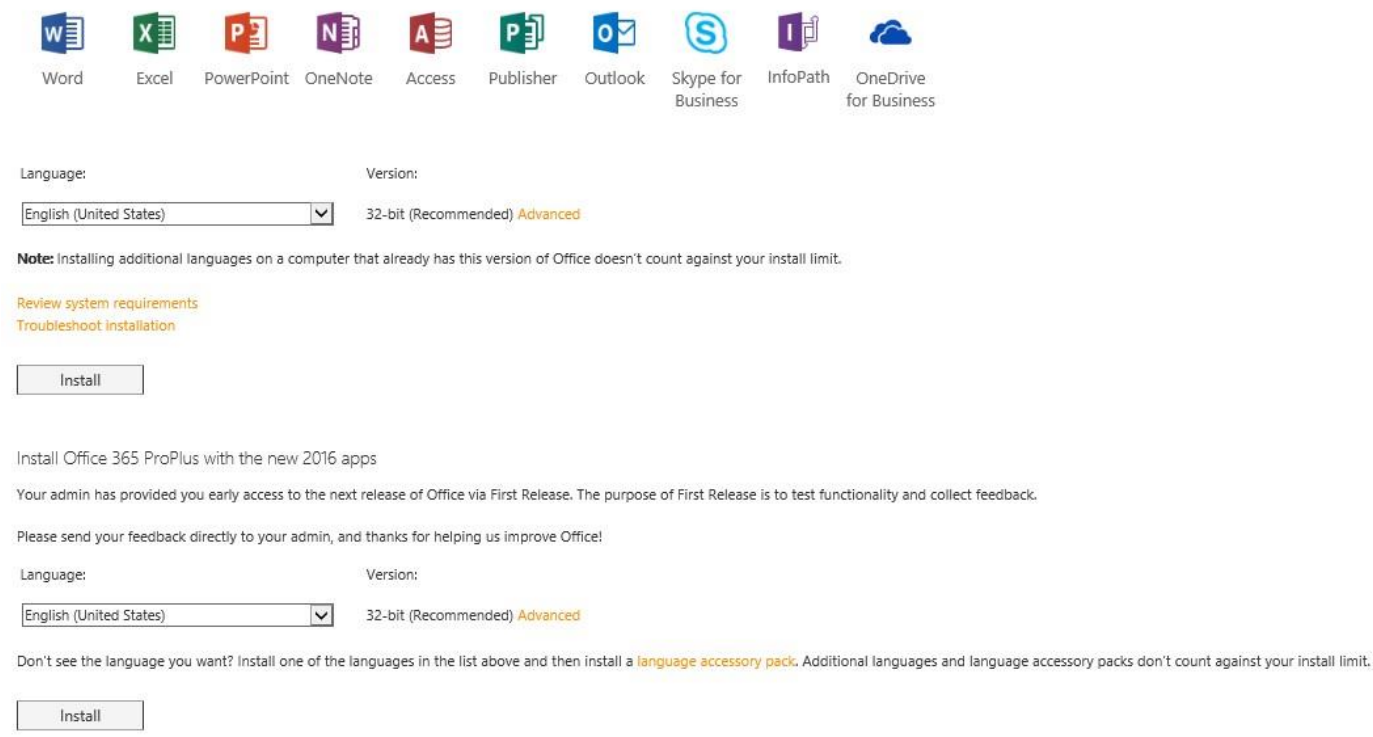

#### Επιλέξτε «Run or Save».  $\bullet$

 $\bullet$ 

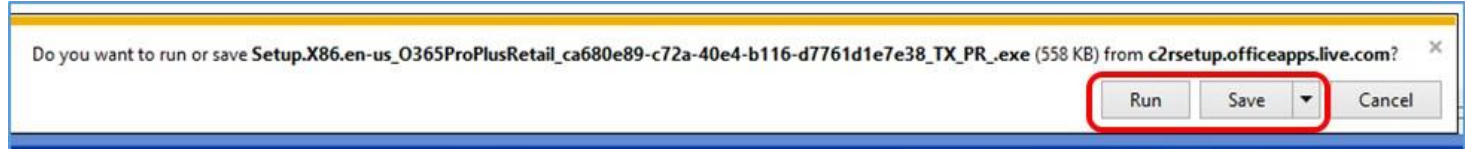

**Η εγκατάσταση του Office 365 θα ξεκινήσει.** 

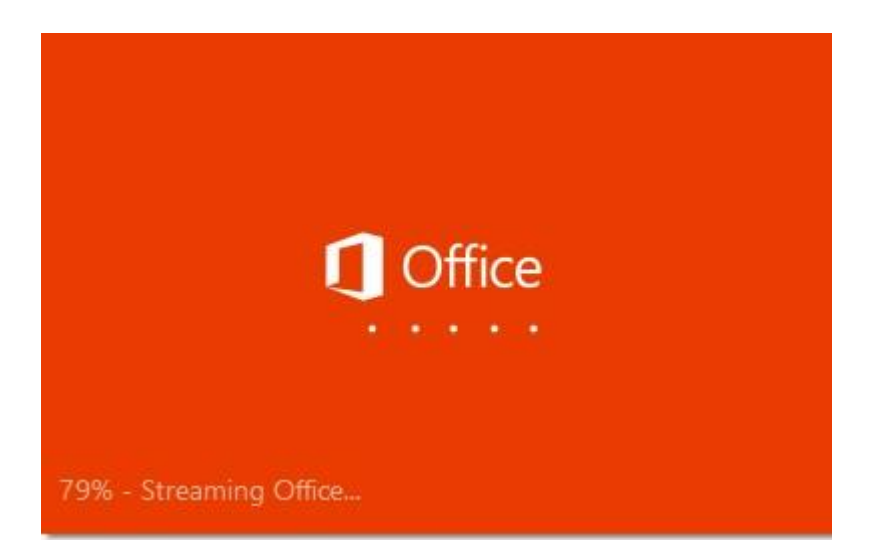

Ένα βίντεο θα σας παρουσιάσει τις διάφορες δυνατότητες και χαρακτηριστικά του Office 365 ProPlus. Καθώς το βίντεο παίζει η εγκατάσταση συνεχίζεται κανονικά μέχρι το Office 365 εγκατασταθεί πλήρως. Έως ότου ολοκληρωθεί η διαδικασία εγκατάστασης, παρακαλείστε να μην αποσυνδεθείτε από το διαδίκτυο και να μην απενεργοποιήσετε τον υπολογιστή σας.

<https://youtu.be/JF2wjoTyBEY>